## PODEPISOVÁNÍ PDF DOKUMENTŮ V ACROBAT **READER (verze DC)**

## Nástroje -> certifikáty -> digitálně podepsat

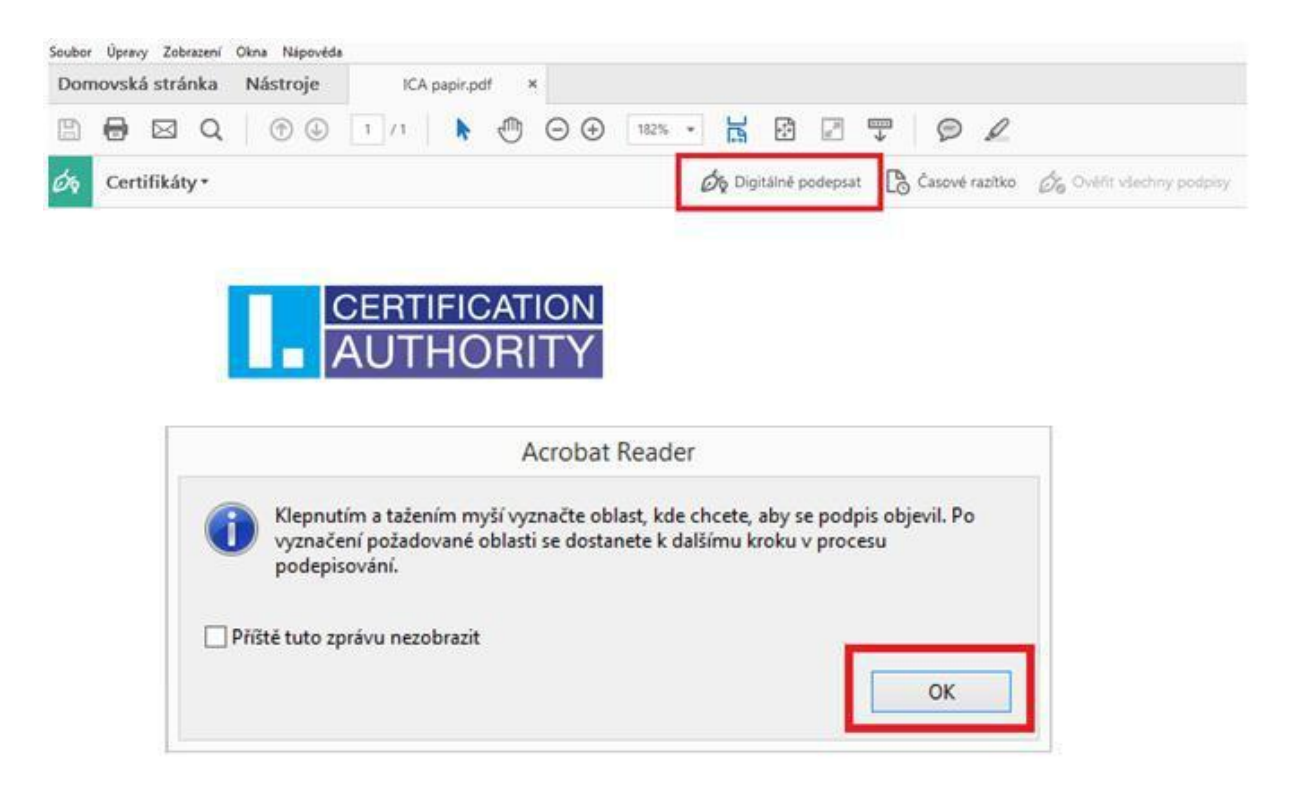

Tažením myší vyznačíte pole, kde požadujete vložit podpis.

Po vyznačení pole se otevře dialogové okno s nabídkou certifikátu pro podepsání, kde vyberete kvalifikovaný certifikát **(I.CA Qualified 2 CA/RSA 02/2016)** v případě certifikátu s identifikátorem pro komunikaci se SR (I.CA Qualified CA/RSA 07/2015) a stisknete tlačítko "Pokračovat".

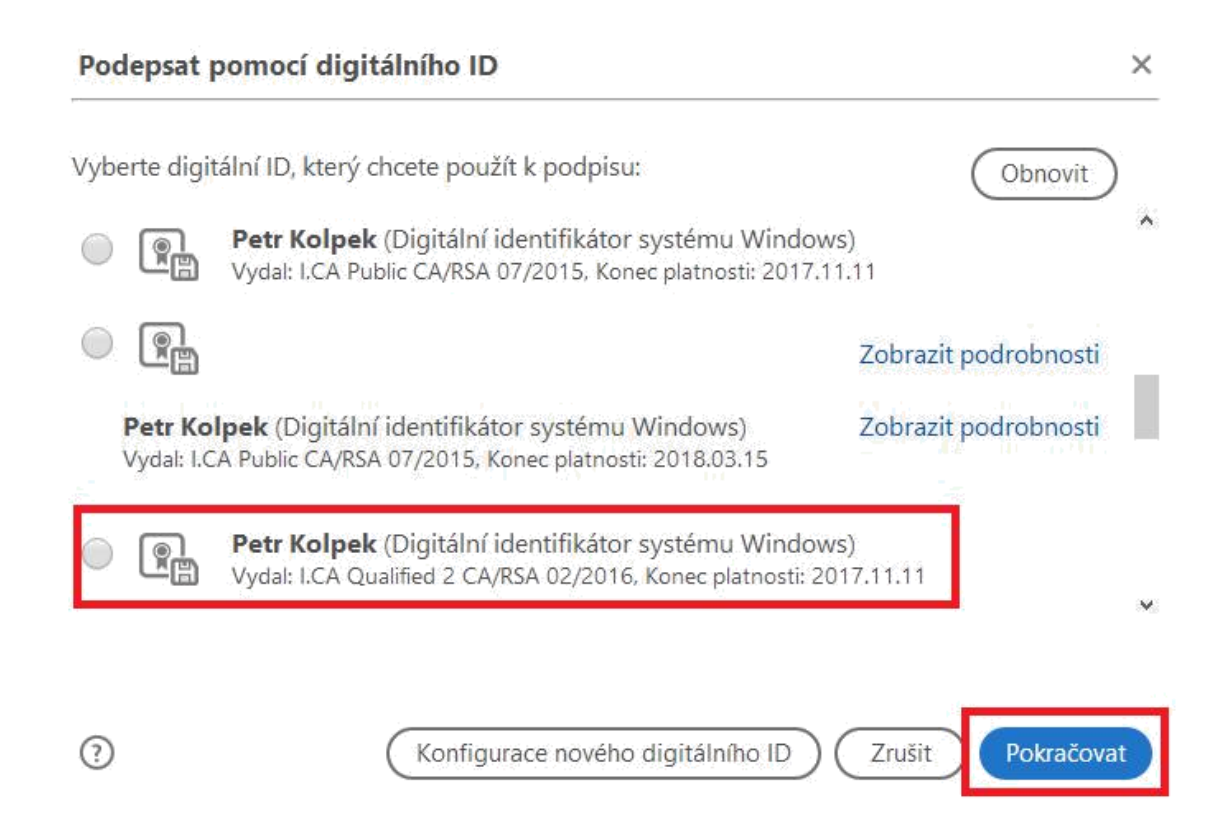

V následujícím okně potvrdíte svůj podpis tlačítkem "podepsat".

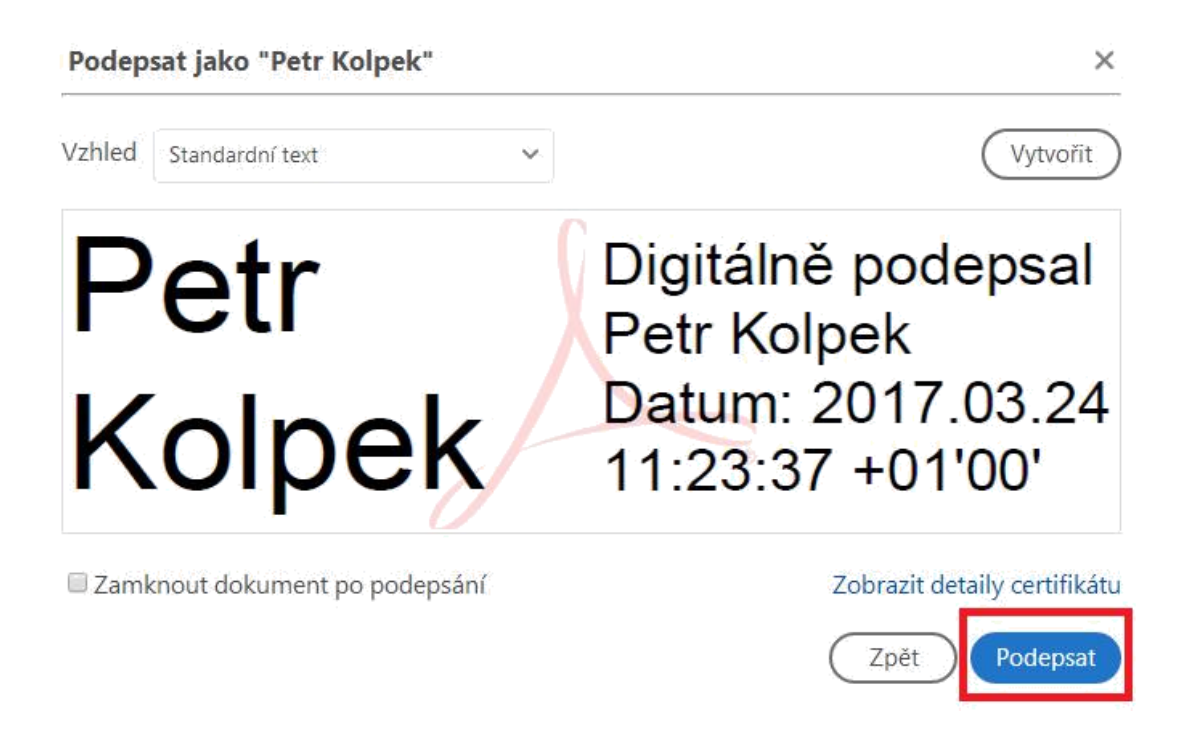

V případě, že máte certifikát uložený na čipové kartě Vás systém vyzve k zadání PIN kódu. Následně zvolíte cílovou složku, kam bude podepsaný PDF dokument uložen.